# **SPECTRA TFINITY LIBRARY** Finity **QUICK REFERENCE GUIDE**

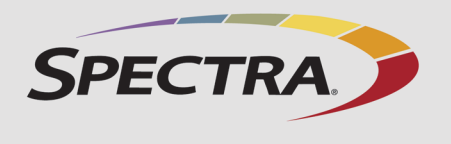

LCD touch Power button USB port Stylus

 $(x)$  Login  $\boxed{\mathbf{p}}$   $\boxed{\div}$ 

 $ABC$   $12$ 

**I** ENTER

**General Status** 

9:26 8/1/2011

Drives<br>Full Drives: 0<br>Total

.otal<br>Available: 3

TAPS Robotics **Power** 

100

More Options

 $\blacktriangleright$  Configuration  $\blacktriangleright$  Mai  $\blacktriangleright$  Security

 $\bullet$ 

 $\begin{bmatrix} 1 & k \end{bmatrix}$ 

**1** Type user name.

2 Type password

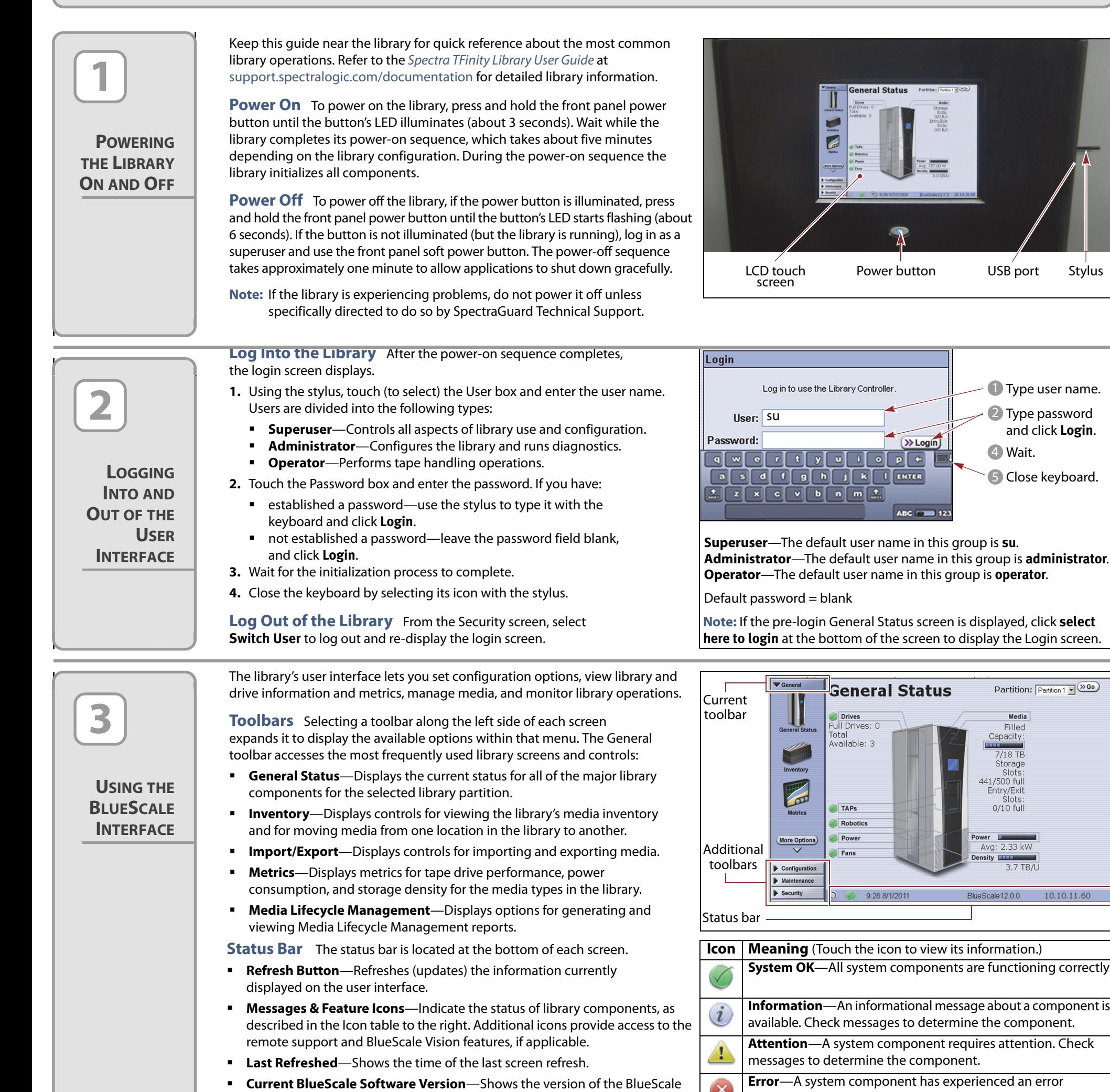

- **Soft Keyboard**—When using the touch screen, use the stylus to select the keyboard icon in the lower right corner of the screen to activate the on-screen keyboard.
- **BlueScale Web Interface**—You can connect the library to an Ethernet network and access the user interface through the BlueScale web interface using a standard web browser.
- **IMPORTANT** When accessing the library remotely through a web browser, do not use the Enter key on your keyboard when entering information in any of the text fields. Various web browsers handle the Enter key differently, causing inconsistent behavior in the BlueScale interface.

software currently running on the library.

 **IP Address or Library Name**—Shows the library's IP address (on the touch screen) or the library's name (when using the BlueScale web interface).

**System OK**—All system components are functioning correctly.

**Information**—An informational message about a component is available. Check messages to determine the component. **Attention**—A system component requires attention. Check

messages to determine the component.

**Error**—A system component has experienced an error condition. Check messages to determine the component.

**HHM Notification**—A component has reached its maintenance  $\langle \mathbf{z} \rangle$ threshold. Click the icon to view the Hardware Health Monitoring notification and generate an AutoSupport ticket.

**Keyboard Options** Entering information into a library screen requires a keyboard. You can use any of these keyboard options:

Always click the on-screen buttons in BlueScale screens instead of using your keyboard.

 **External Keyboard**—You can connect a USB keyboard and mouse directly to the LCM.

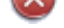

screen

 $\boxed{0}$ 

E

Log in to use the Library Controller

 $\boxed{y}$ 

 $\bullet$   $\bullet$   $\bullet$ 

4 Wait.

Close keyboard. 5

Partition: Partition 1 v 80

Media Filled Capacity

7/18 TB<br>Storage 441/500 full Entry/Exit<br>:Slots

 $0/10$  full

Avg: 2.33 kW Density **THE** 

BlueScale12.0.0

3.7 TB/U

10.10.11.60

and click **Login**.

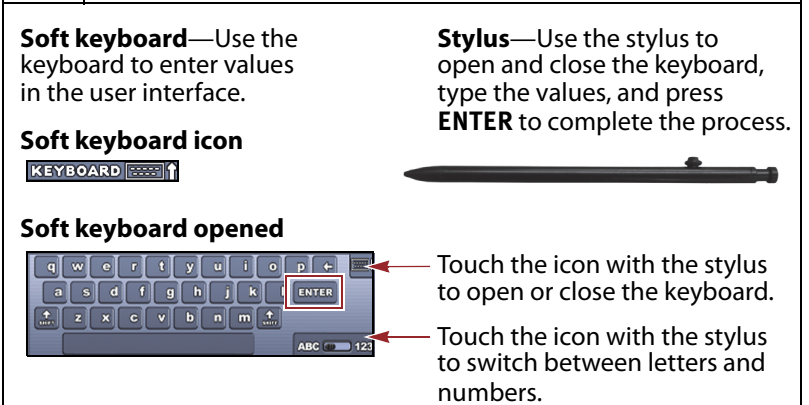

#### **External keyboard guidelines**

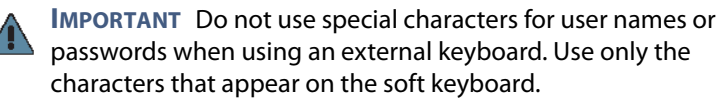

**PREPARING MEDIA**

**IMPORTING**

**OR**

**EXPORTING MEDIA**

**LOCATING ADDITIONAL INFORMATION**

**4**

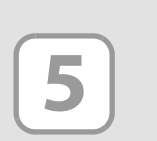

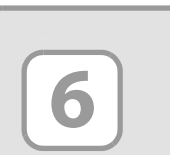

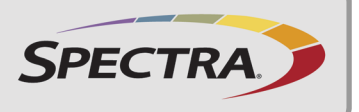

Before loading media into the library, ensure that it is properly labeled and that the write-protect switch is set for the desired operation. Insert the prepared cartridges into the TeraPack magazine. Make sure that the cartridges are oriented with the hub facing toward the front of the TeraPack magazine and the barcode label facing up.

Cartridges are always imported or exported in TeraPack magazines using a TeraPack Access Port (TAP) and the Import/Export options on the library's touch screen user interface. See the *Spectra TFinity Library User Guide's* for more information about preparing media for importing and exporting.

**Note:** When using a cleaning partition, the cleaning cartridge barcode labels must start with CLN and the cartridges must be in Maintenance TeraPack magazines, which are identified by a unique barcode label.

See the [Spectra TFinity Library User Guide,](http://support.spectralogic.com/python/documents/TFinity%20User%20Guide.pdf) available at [support.spectralogic.com/documentation,](https://support.spectralogic.com/documentation) for more information about library configuration, operation, and troubleshooting. [S](https://support.spectralogic.com/documentation/release-notes/tfinity-release-notes.pdf)ee the Spectra TFinity Library Release Notes and Documentation Updates, available after you log into the Spectra Logic Technical Support portal at [support.spectralogic.com,](https://support.spectralogic.com) for information about BlueScale software and library component firmware, and documentation updates.

- **1.** From the toolbar menu, select General  $\cdots$ ; Import/Export.
- **2.** Select the partition and TAP you want to use from the drop-down lists, then click **Go**. The Import/Export TeraPack Cases screen refreshes to show the current status of the chambers assigned to the selected partition.
- **3.** Click **Import (Entry/Exit)** to open the TAP door.
- **4. If you selected the center TAP,**
	- **a.** The top TAP door opens and a Feedback Required screen displays instructing you to place a magazine in the TAP.
	- **b.** Insert a magazine into the tray on the open TAP, making sure that it is oriented with the textured surface on each side toward the outside of the library.

**Import Media** You typically import TeraPack magazines into the entry/exit pool for a data partition. After the magazines are in the entry/ exit pool, use your software to move the media into the partition's storage pool. See the [Spectra TFinity Library User Guide](http://support.spectralogic.com/python/documents/TFinity%20User%20Guide.pdf) if you want to import media directly into the storage pool.

If you have a cleaning partition, import the cleaning cartridges directly into the cleaning partition using a Maintenance TeraPack magazine.

**Export Media** You typically export magazines from the entry/exit pool for a data partition. See the [Spectra TFinity Library User Guide](http://support.spectralogic.com/python/documents/TFinity%20User%20Guide.pdf) if you want to export media directly from the storage pool.

- **c.** Choose one of these options:
	- **Continue**—Choose this option if you plan to import another magazine after the one currently in the TAP. The TAP door closes automatically and the TeraPorter retrieves the magazine from the TAP and moves it to a chamber in the entry/exit pool. If there are still empty chambers available, the second TAP door opens, ready for the next import. The TAP doors alternate as you continue to import media.
	- **Stop Importing**—Choose this option if the magazine you placed in the TAP is the last one to import. The importing process stops after the current magazine is imported.

### —OR—

**WINNING** 

### **If you selected the right or left bulk TAP,**

- **a.** The Bulk TAP Move Confirmation screen displays a confirmation message and instructions for performing the import operation. Click **Continue**. The bulk TAP carousel rotates to face the outside of the library.
- **b.** When the bulk TAP door release button LED is solid green, press the button to open the door. If the carousel contains magazines from a previous export or import operation, the library alerts you to remove those magazines.
- **c.** Slide one or more magazines onto the shelves in the bulk TAP carousel. Insert the magazine so that the textured surface on each side is toward the inside of the library.
- **5.** Use your backup software to move the magazines to the partition's storage pool and update the inventory maintained by the software.
- **Note:** Any chambers that do not contain a magazine are inaccessible to the backup software.

**1.** Eject the desired cartridges from the storage pool using your backup software.

The library moves the ejected cartridges from the partition's storage pool into a magazine in the partition's entry/exit pool. When the software reports that the eject operation is complete, proceed to [Step 2.](#page-1-0)

- **Note:** Exporting one or more individual cartridges using your backup software requires a TeraPack magazine with sufficient empty slots to be present in the entry/exit pool. If necessary, import one or more empty magazines into the entry/exit pool.
- <span id="page-1-0"></span>**2.** From the toolbar menu, select General  $\cdots$  Import/Export.
- **3.** Select the partition and TAP you want to use from the drop-down lists, then click **Go**. The Import/Export TeraPack Cases screen refreshes to show the current status of the chambers assigned to the selected partition.
- **4.** Click **Export/Exchange** for the entry/exit pool.
- **5. If you selected the center TAP**
	- **a.** The TeraPorter retrieves a magazine from the specified pool and places it in the TAP. The TAP door opens and a Feedback Required screen displays. Remove the magazine from the open TAP and set it aside. If you want to exchange the magazine, put the new magazine into the TAP. It will be put in the chamber from which the exported magazine was retrieved.
	- **b.** Return to the operator panel and select the appropriate option on the Feedback Required screen.
		- **Continue**—Choose this option if you plan to export another magazine after the one you removed from the TAP. The TAP door closes automatically. If there are still magazines left in the entry/exit pool, the TeraPorter retrieves the next magazine and places it in the second TAP. Continue to remove magazines from the TAP and click **Continue** for each one. The TAP doors alternate as you continue to export media.
		- **Stop Exporting**—Choose this option if the magazine you removed from the TAP is the last one to export.

 $-OR-$ 

- **d.** Close the bulk TAP door firmly. An audible click indicates that the door is latched closed.
- specified pool and places them in the bulk TAP.
- **c.** When the door release button LED is solid green, press the button to open the bulk TAP door and remove the magazines from the carousel. If you want to exchange magazines, put the new magazines into the carousel. They will be put in the chambers from which the exported magazine were retrieved.
- **d.** Close the bulk TAP door firmly. An audible click indicates that the door is latched closed.

## **If you selected the right or left bulk TAP,**

- **a.** If the carousel contains magazines from a previous export or import operation, the library will alert you to remove those magazines. When the bulk TAP door release button LED is solid green, press it to open the door. Remove the magazines, close the door, and click **Continue** to restart the export process.
- **b.** The Bulk TAP Move Confirmation screen displays a message with instructions for performing the export operation. Click **Continue**. The TeraPorter retrieves up to fourteen magazines from the

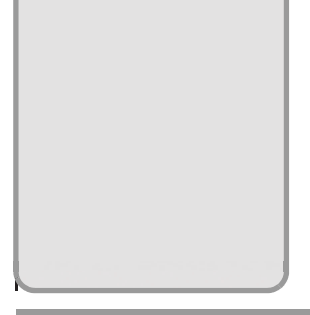

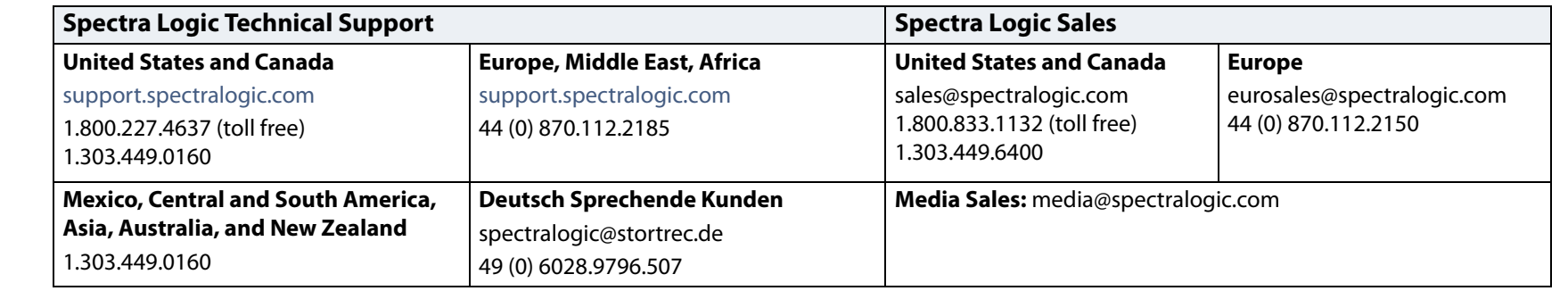

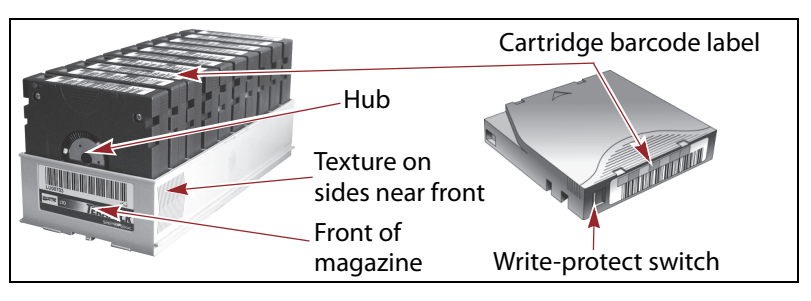

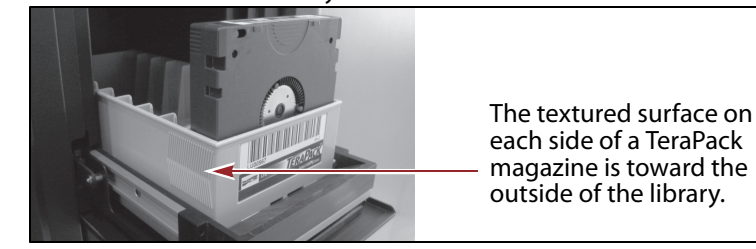

Insert the magazine so that the front side, near the textured surfaces, goes into the library first.